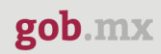

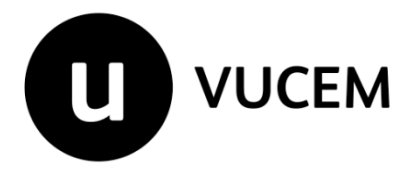

# **Manual de Funcionarios**

**Aduana SEDENA**

Versión: 2.0 Fecha de publicación: 2023

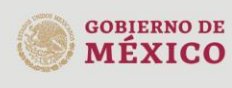

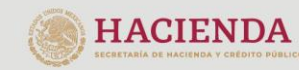

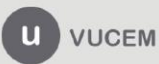

# Contenido

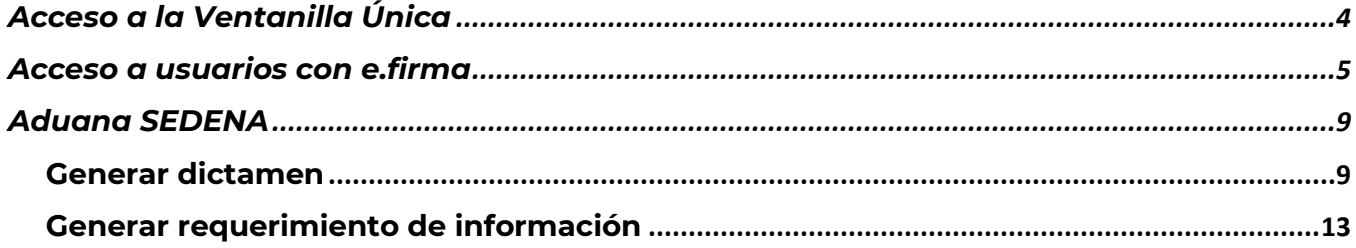

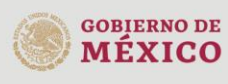

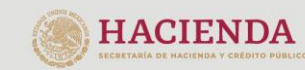

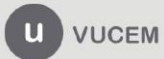

# **VUCEM**

# **Elementos del Sistema**

Para facilitar el uso de la Ventanilla Digital Mexicana de Comercio Exterior (VUCEM o VU), se implementaron una serie de componentes que el usuario debe emplear para su comodidad y fácil navegación:

- Listas desplegables (combos).
- Controles de selección múltiple.
- Controles de selección única.
- Tablas de datos (formularios de captura).
- Botones.
- Mensajes.

# **Forma de acceso al sistema Ventanilla Única**

Para tener acceso al sistema de la VU se deben de cumplir con los siguientes requisitos mínimos instalados en la computadora del usuario:

- Sistema Operativo Windows XP, superior o MAC.
- Conexión a Internet.
- Navegador de Internet preferentemente Mozilla Firefox o Google Chrome en sus últimas versiones.
- Adobe Reader (última versión).

# **Recomendación al Funcionario para la captura de los diferentes servicios**

- Si el funcionario deja inactiva la captura de la solicitud, y después de un tiempo se vuelve a retomar, es posible que se genere un error, por lo que se le recomienda al funcionario que mantenga activa la sesión y realice de manera continua la captura de la información. En caso de haber realizado una pausa prolongada, se sugiere cerrar dicha sesión y el explorador para volver a realizar el proceso desde el principio para evitar inconsistencias.
- La sesión tiene una duración de 30 minutos, cuando la sesión quede inactiva durante este tiempo se debe salir de la página, limpiar cookies, e iniciar sesión nuevamente.
- La guía que se mostrará a continuación solo será para uso EXCLUSIVO de la aduana, y no se podrá difundir dicha información entre usuarios externos.

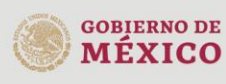

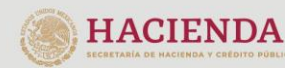

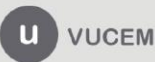

# **VUCEM**

# <span id="page-3-0"></span>**Acceso a la Ventanilla Única**

Se debe ingresar a la VUCEM a través de la siguiente dirección Web:

# **<https://www.ventanillaunica.gob.mx/vucem/index.html>**

Se despliega la página principal de la Ventanilla Única, se deberá seleccionar el menú Ventanilla Única y después clic en *"Ingreso Funcionario".*

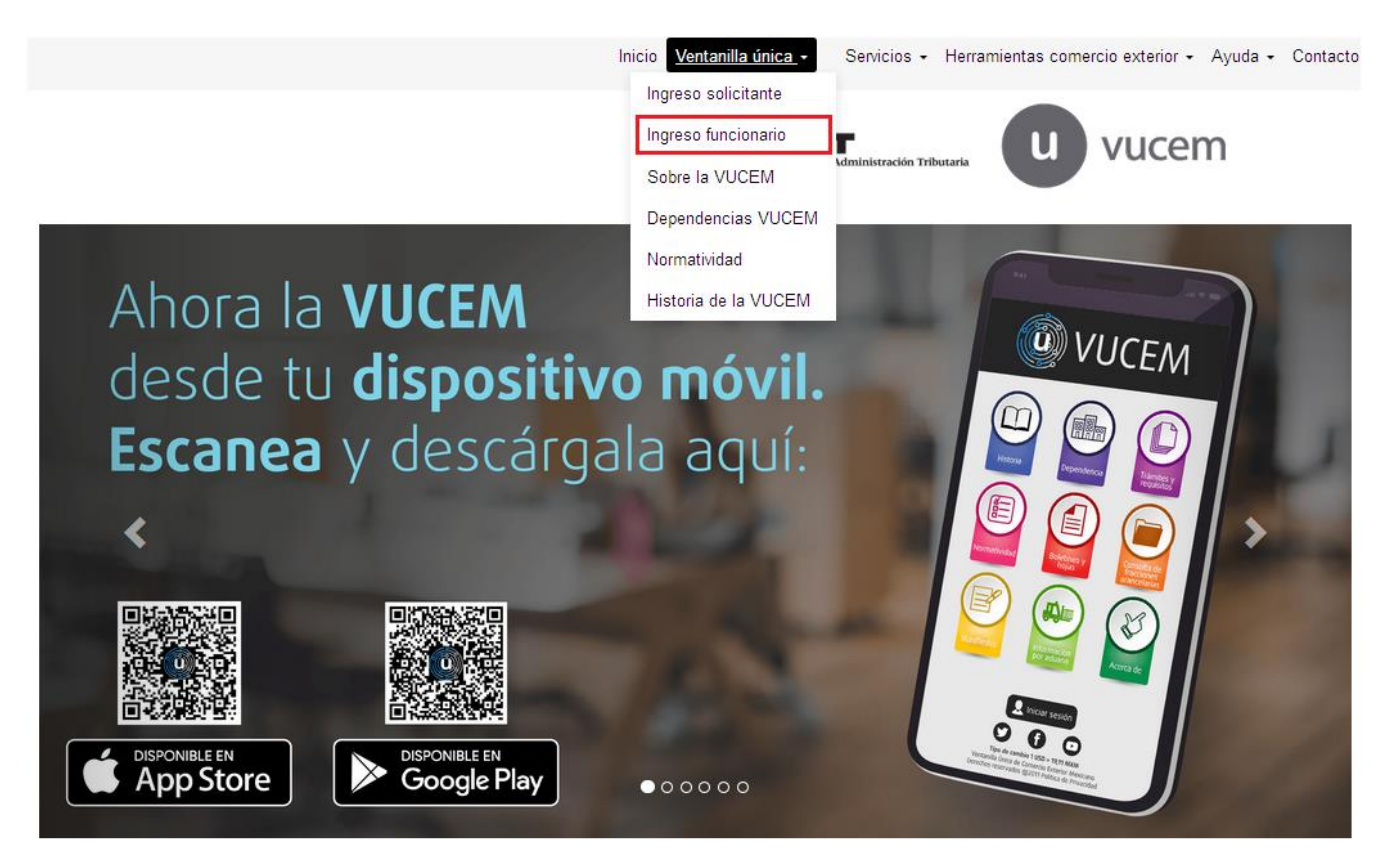

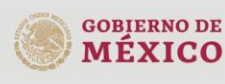

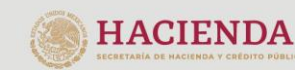

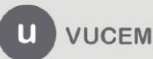

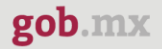

# <span id="page-4-0"></span>**Acceso a usuarios con e.firma**

Una vez que hemos ingresado a la sección "**Ingreso funcionario**", el acceso se realizará a través de la e.firma (antes FIEL), por lo que se deberá capturar la siguiente información.

- Certificado (cer)
- Clave privada (key)
- Contraseña de clave privada

# **Funcionarios**

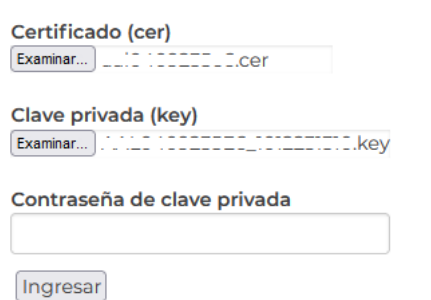

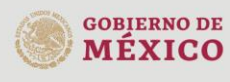

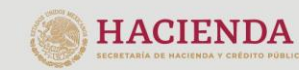

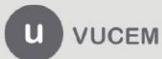

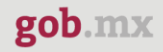

Para ingresar el Certificado (.cer), deberá presionar **Examinar** y se mostrará una ventana como la siguiente donde se deberá localizar el archivo (.cer) y después se deberá presionar abrir:

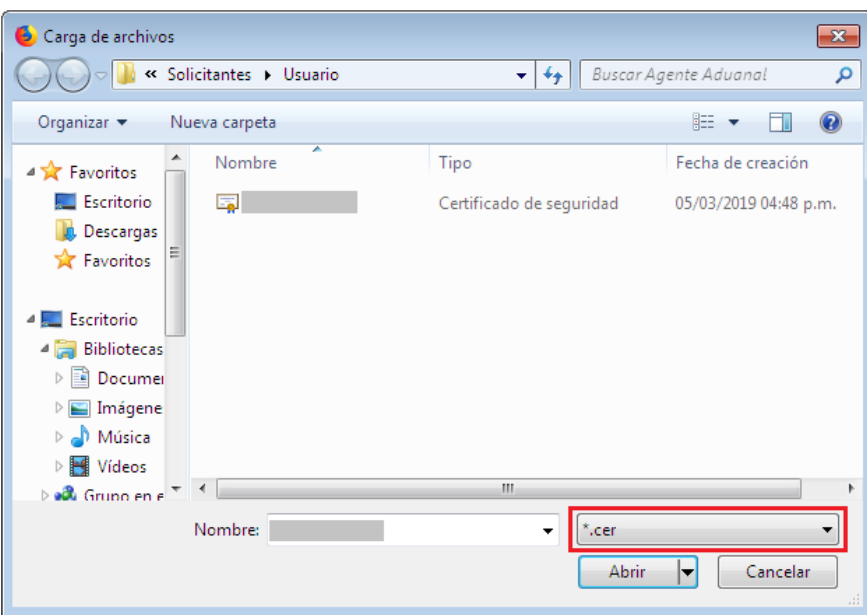

Para ingresar el Certificado (.key), deberá presionar **Examinar** y se mostrará una ventana como la siguiente donde se deberá localizar el archivo (.key) y después se deberá presionar abrir:

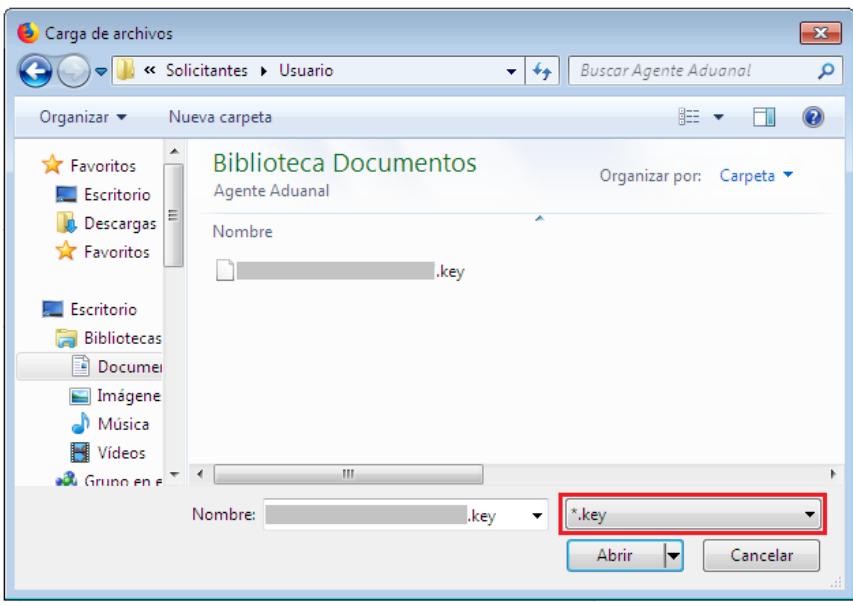

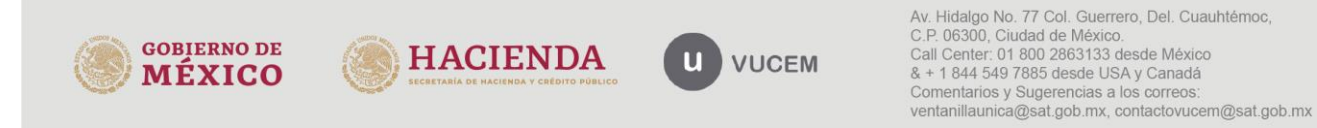

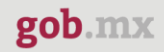

Una vez que se hayan ingresado todos los datos requeridos la pantalla debe de verse como se muestra a continuación:

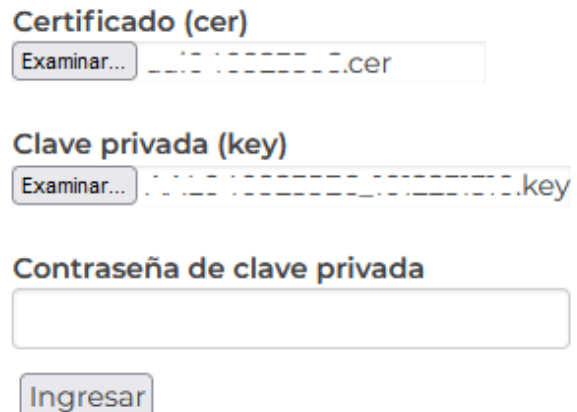

Una vez que se han ingresado los datos correctamente, presionar la tecla "**Ingresar**". En caso de que alguno de los datos sea incorrecto, se presenta el siguiente mensaje de error:

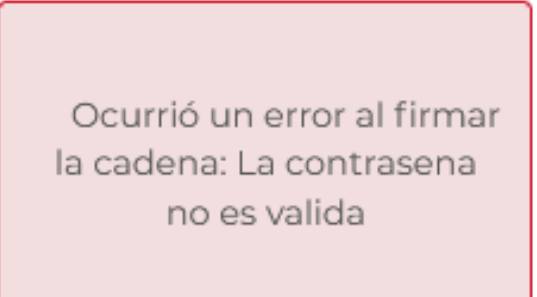

En este caso, será necesario verificar y corregir la información ingresada y posteriormente presionar "**Ingresar**".

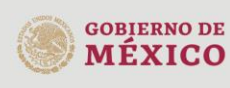

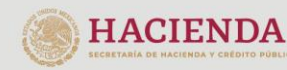

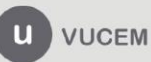

### **VUCEM**

Cuando se ha ingresado a VUCEM como "Funcionario", se mostrará una pantalla similar a esta.

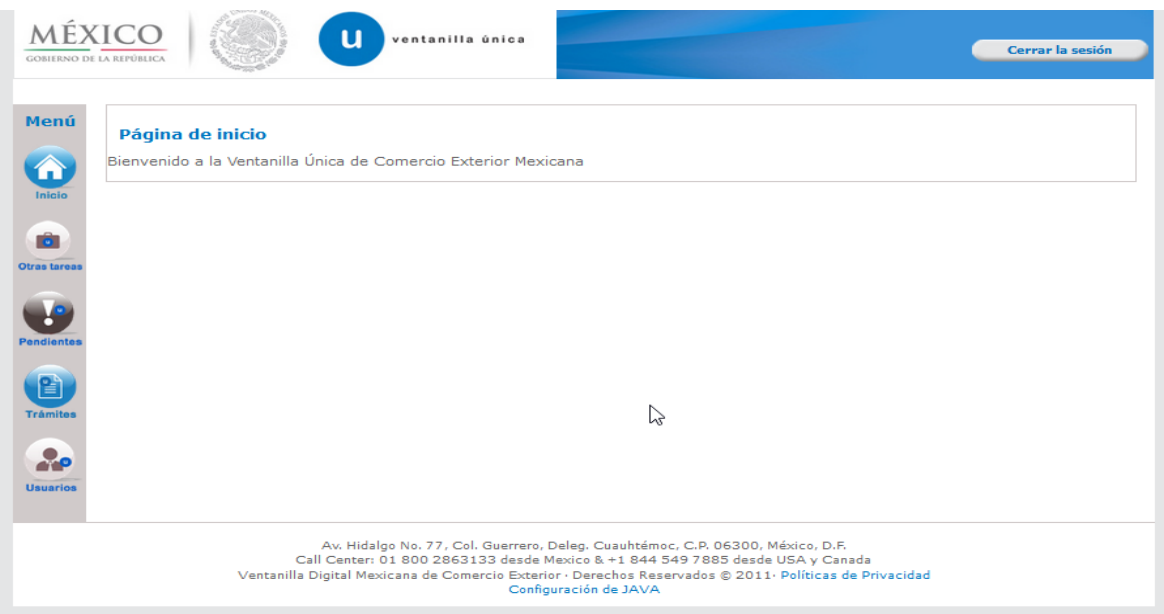

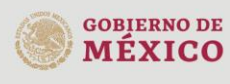

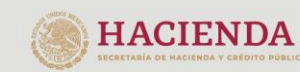

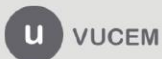

### **VUCEM**

# <span id="page-8-0"></span>**Aduana SEDENA**

# <span id="page-8-1"></span>**Generar dictamen**

Una vez que el *Funcionario* ha ingresado al portal de VUCEM deberá dirigirse a su bandeja de tareas pendientes, para ello debe seleccionar la opción "*Inicio*" del Menú, en donde deberá ingresar el folio VUCEM (25 dígitos), y presionar el botón de "*Buscar*", se desplegará la información del folio referido. Para poder visualizar el estatus del trámite, deberá dar doble clic sobre el folio.

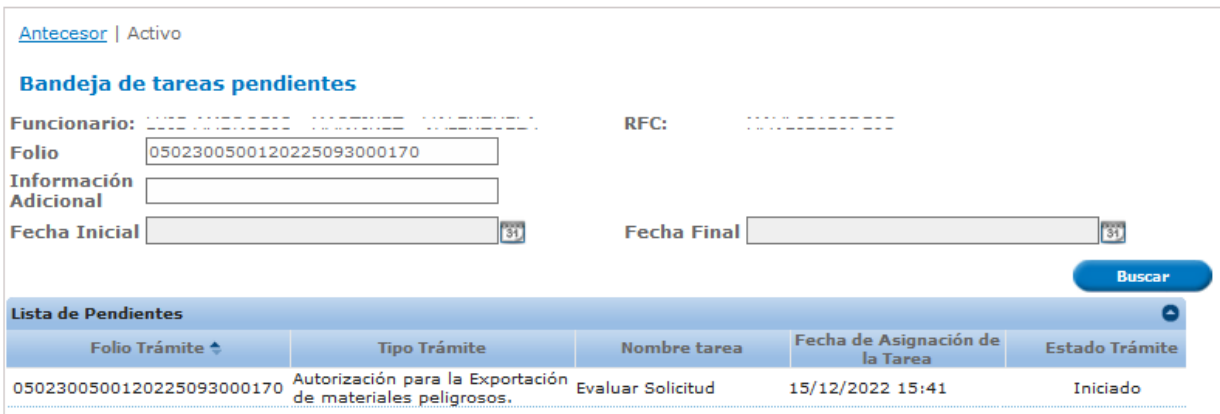

Una vez que el funcionario ha llevado a cabo el análisis de la información presentada por el solicitante y determina aceptar la solicitud, podrá seleccionar la opción de "*Generar un Dictamen*" **o "Generar requerimiento de información"**y posteriormente dar clic en el botón "*Continuar*".

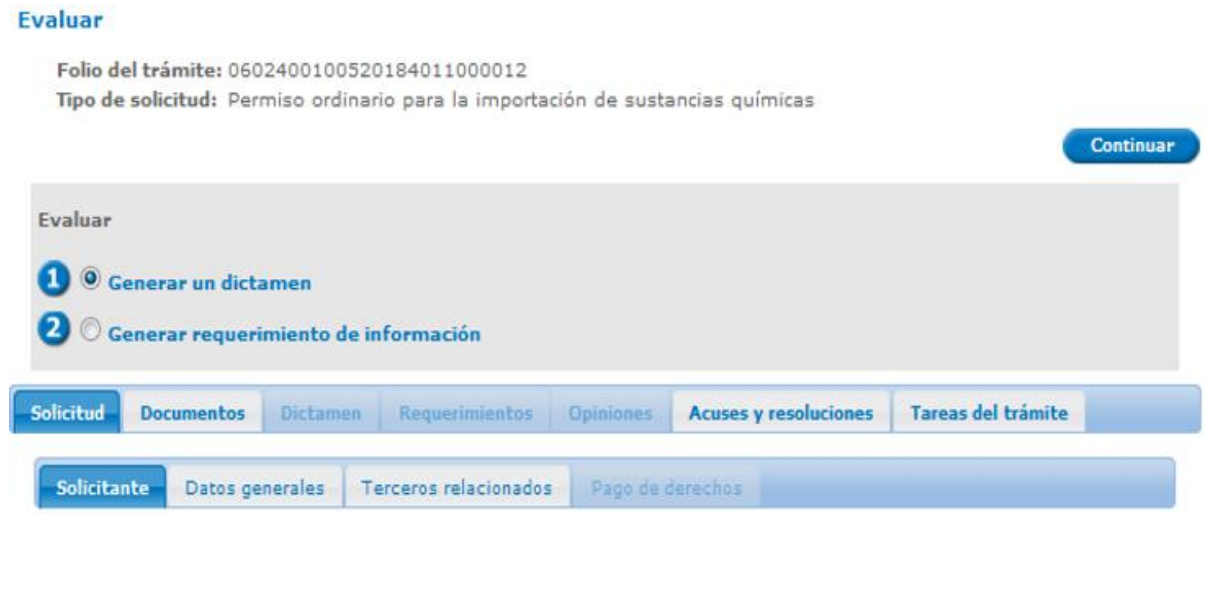

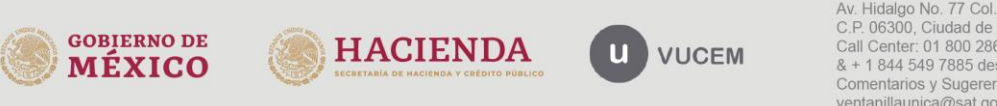

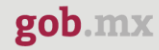

Posteriormente se visualizarán la siguientes pestañas donde podrá revisar y validar los datos que el solicitante haya capturado en la solicitud, estos solo serán de lectura y no podrá hacer ninguna modificación a la información.

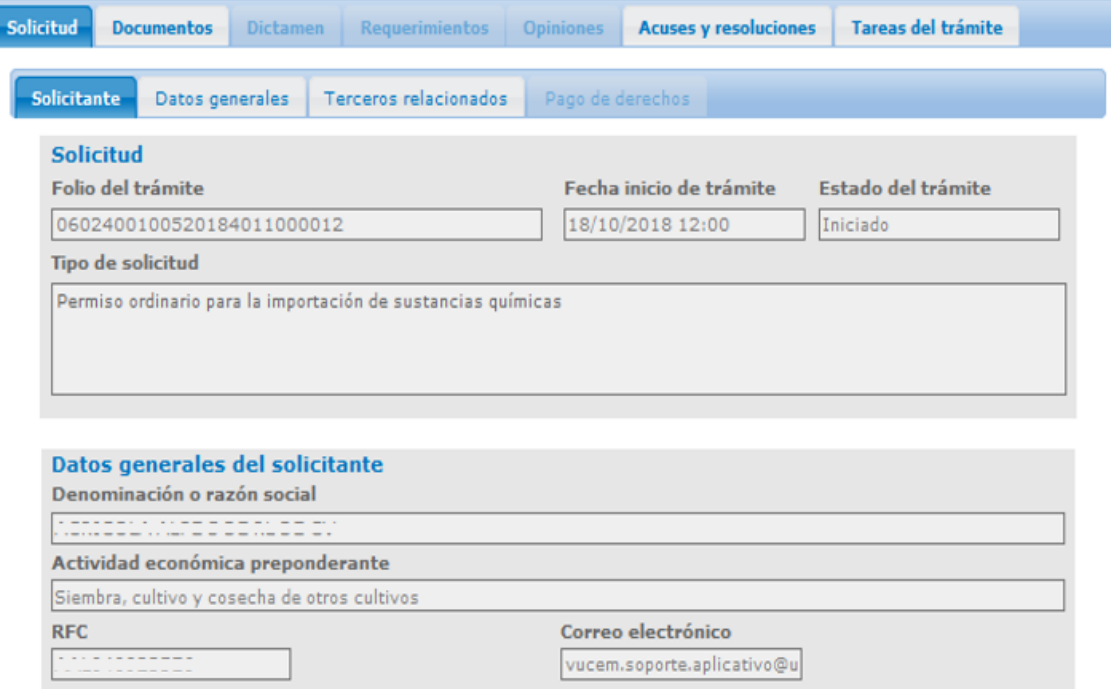

De igual forma podrá validar y checar la documentación que haya ingresado el usuario para la solicitud, dando clic en la pestaña de Documentos.

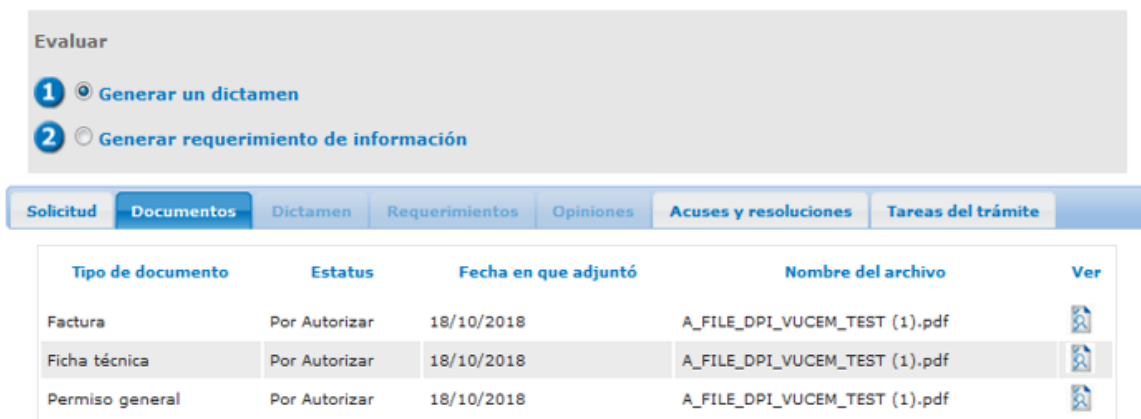

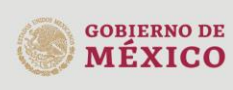

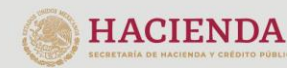

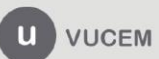

# **VUCEM**

Tambien podrá validar y revisar los acuses y resoluciones que se hayan generado al momento de que el usuario finalizo con su solicitud.

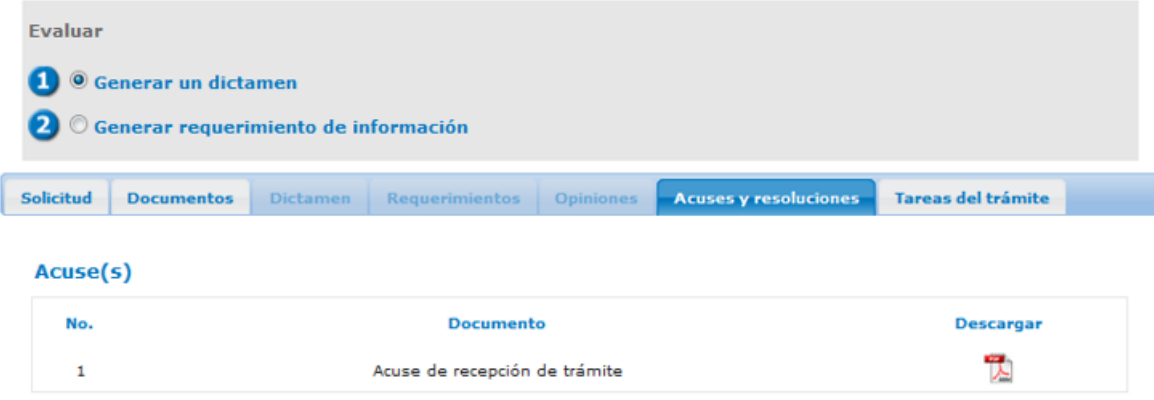

Una vez que se haya seleccionado la opción del dictamen se visualizará la siguiente ventana donde tendrá que darle sentido de **Aceptado o Rechazado** al dictamen.

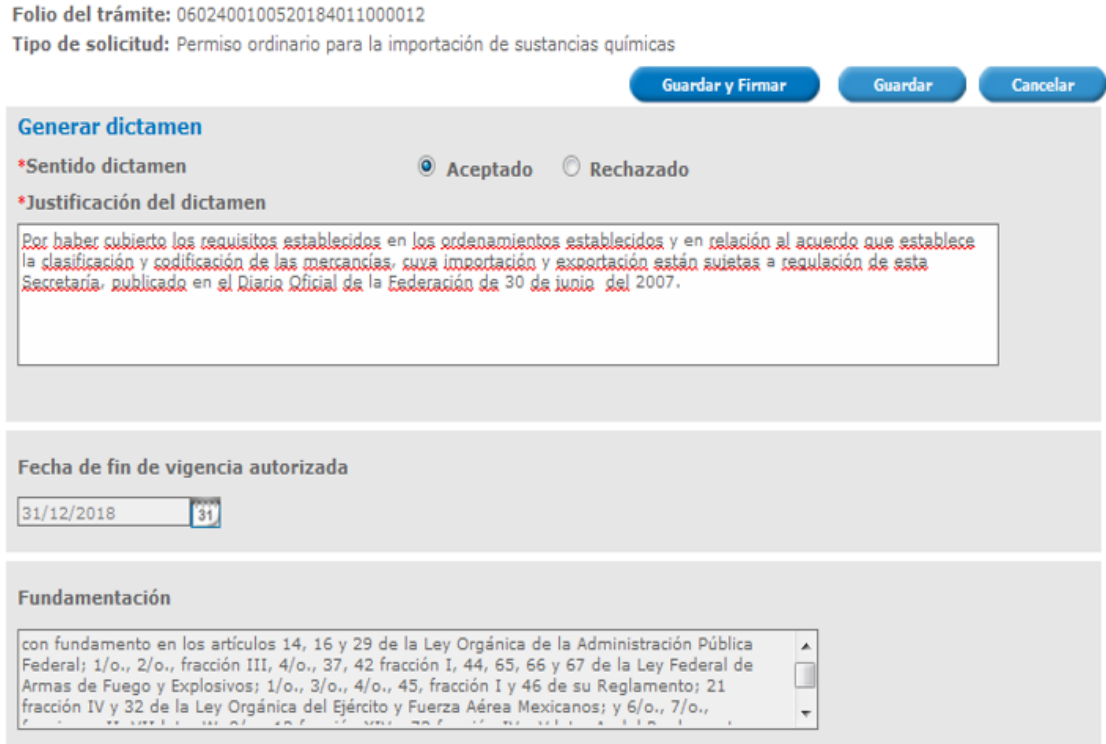

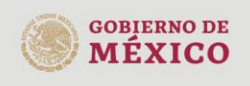

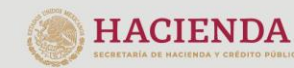

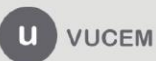

# **VUCEM**

Una vez dado clic en *Guardar y Firmar*, podrá que firmar el dictamen a través de su e.firma, para lo que será necesario ingresar la siguiente información:

- Certificado (.cer)
- Clave privada (.key)
- Contraseña de clave privada

**Firmar** 

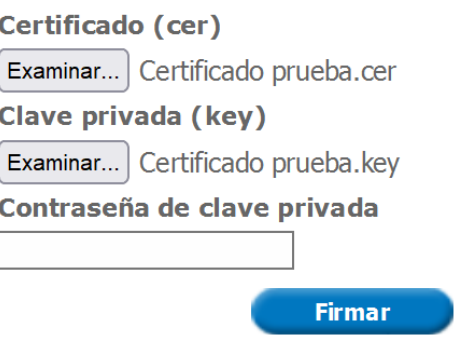

Una vez que se haya firmado, se cargará la página de la bandeja de tareas pendientes, donde se mostrará el siguiente mensaje: **El dictamen ha sido generado exitosamente.**

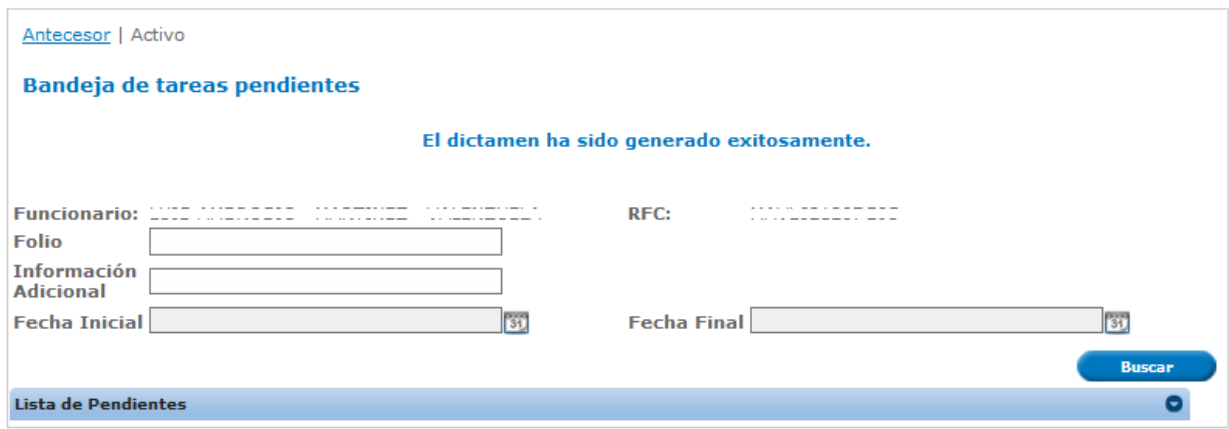

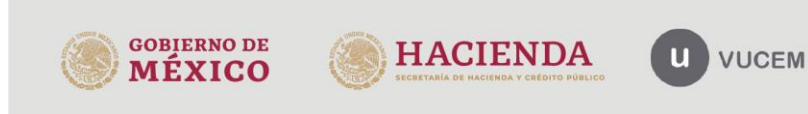

# <span id="page-12-0"></span>**Generar requerimiento de información**

De igual forma podrá seleccionar la opción de Generar requerimiento de información y posteriormente dar clic en **Continuar**.

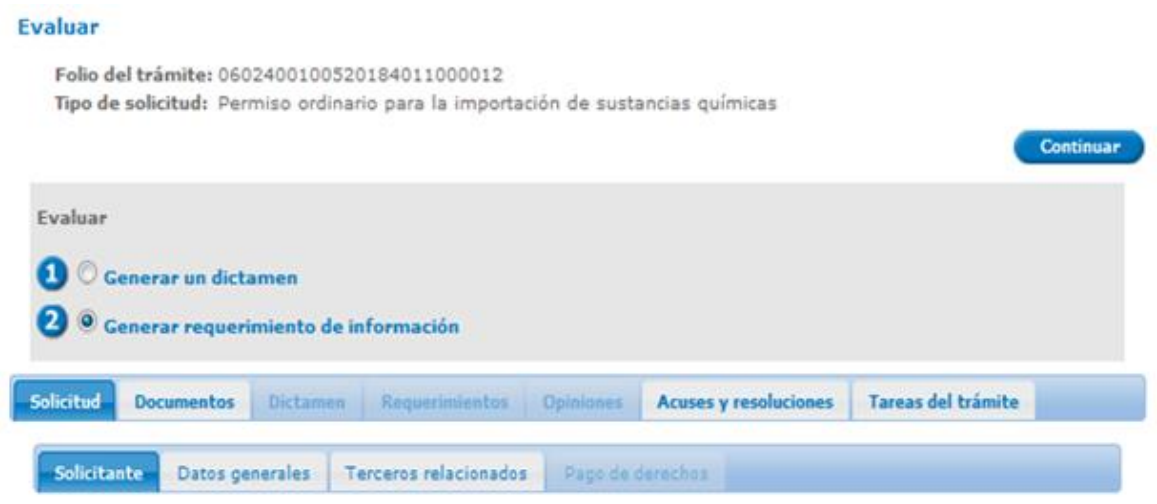

Posteriormente se visualizará la siguiente ventana donde tendrá que capturar el motivo por el cual se esta solicitando el requerimiento de información.

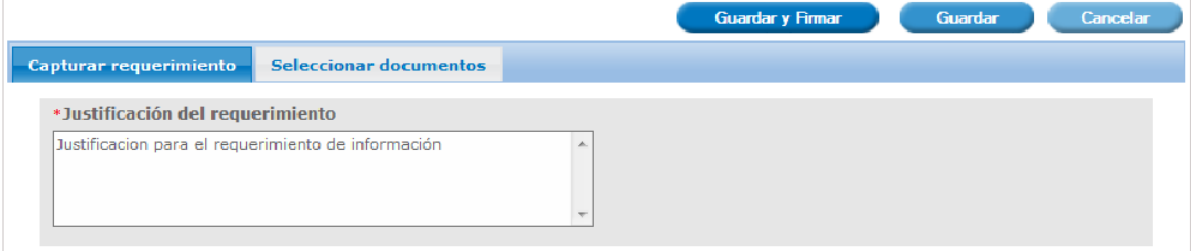

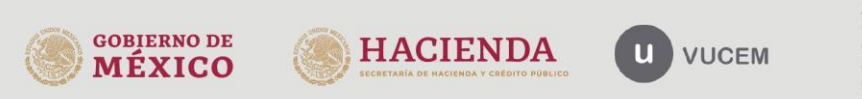

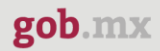

Posteriormente en la siguiente pestaña se mostrarán los documentos anexados por el usuario, los cuales podrá seleccionar en el recuadro del lado izquierdo para requerirselos al usuario.

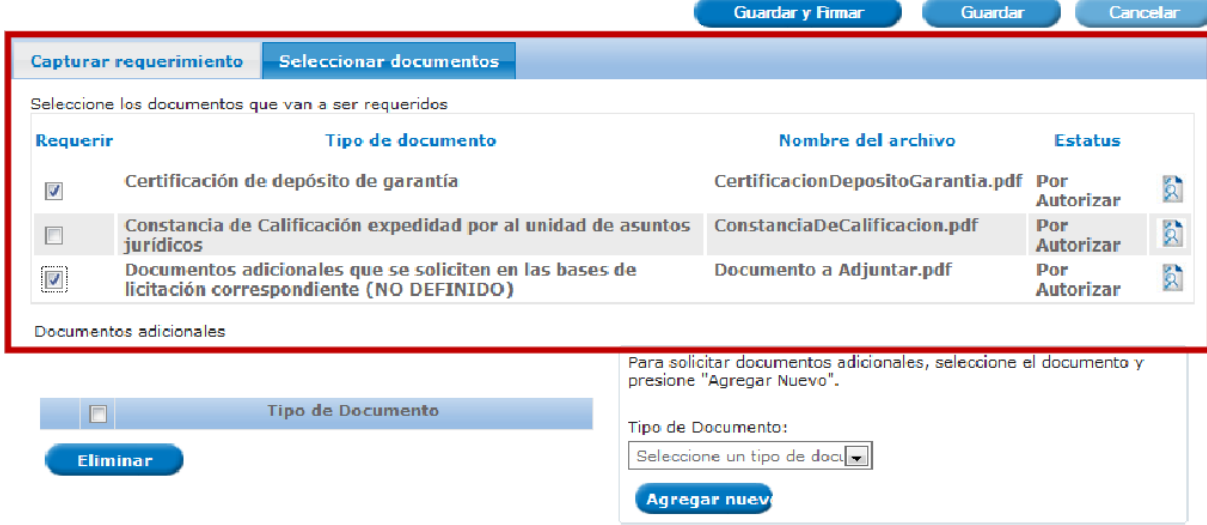

Una vez dado clic en *Guardar y Firmar*, podrá que firmar el requerimieton a través de su e.firma, para lo que será necesario ingresar la siguiente información:

- Certificado (.cer)
- Clave privada (.key)
- Contraseña de clave privada

**Firmar** 

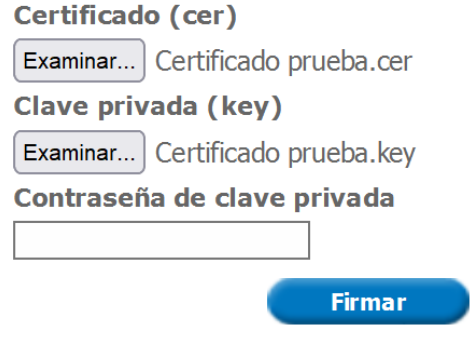

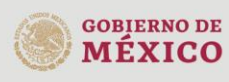

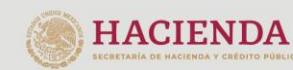

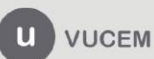

### **VUCEM**

Una vez que el requerimiento se haya firmado correctamente, se recibirá un folio vucem y el acuse de recepción de trámite.

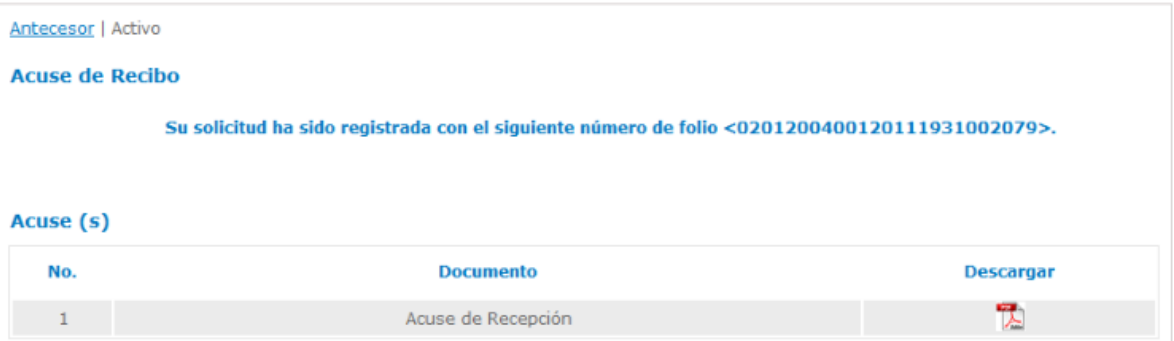

### Acuse de recepción

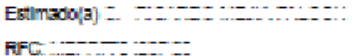

Siendo las 10:00 del 08/05/2012, se tiene por recibida la solicitud de tramite número 0602400100120124011000182, relativa a Permiso ordinario para la Importación de armamento, municiones y diverso material para personas físicas y morales, presentada a través de la Ventanilla Digital Mexicana de Comercio Exterior, con follo de presentación 22342.

Su tramite se sujetara a las disposiciones jurídicas aplicables al tramite respectivo, al Decreto por el que se establece la Ventantila Digital Mexicana de Comercio Exterior, publicado en el Diario Oricial de la Federación el 14 de enero de 2011, así como a las condiciones de uso de la propia "Ventanilla Digital".

### La documentación anexada a su solicitud es la siguiente:

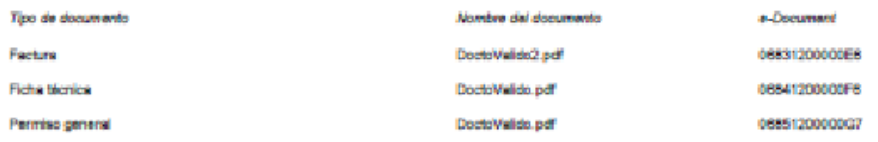

Cadera Original, información de Solicitud que presentajej que dedant:<br>protegonosco taristo copisce aposita presentativa de los SANTOS NZ LTHS C SIMERSO (ESTADOS UNIDOS MARCA) en mayor de<br>artistica de Joynia y circa escendi MEXICANOS) Persona Fisical TWNijjifojotyffolol45464544 joghotmail.com jtgfghijghijghnij 54645 (TAWAN (REPUBLICA DE<br>CHINAJ (5883 12XXXXXX8) (KGH12XXXXXIII (KGKH2XXXXXXXIII)

### Sello Digital Solicitante

จะขอ Lagian socialars:<br>NugToR HTMS Holf (Holf Dischland Mark 2019) Student Information (Holf Mark 2019) Holf phylli<br>Gali Mogli Mill (Holf Gali Mark 1997) College (Holf Mark 2019) National Mark 2019 (Holf The Cliffor The<br>S

Gadera Original. Información de Solicitad que presentajn) que dedant:<br>jazzaquence d'arcade originalezza de la mateix (1990) en 1992 (1990) en 1992 (1992) en 1992 (1992) en 1993 (19<br>articulos de loyaria y dice accessiva de

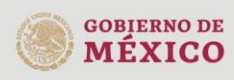

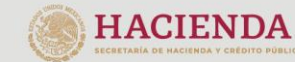

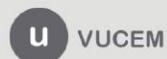